## Guide de référence rapide CE9.13 pour le Cisco TelePresence TRC6

Passer un appel à partir de la liste de contacts le langue de la Passer un appel en utilisant le nom, le numéro le lancer une vidéoconférence la partir de la liste de contacts le lancer une vidéoconférence la passer une vi ou l'adresse Utilisez les Utilisez les 1 1 touches de touches de curseur de la curseur de la télécommande télécommande 11:28 et accédez et accédez au bouton au bouton vert Appeler vert Appeler. Appuyez sur  $\begin{array}{c} \circ \\ \circ \\ \circ \end{array}$ Appuyez sur la la touche touche OK de la OK de la télécommande. télécommande. Pour effectuer Accédez  $\sqrt{2}$ 2 une recherche au champ de personne Rechercher dans une liste ou composer spécifiques et appuyez sur OK de la (Favoris, **John Der** Répertoire ou télécommande. Récents), accédez Cette action à cette rubrique fait apparaître et appuyez sur le clavier. OK. Naviguez vers le bas pour trouver l'entrée à appeler. Sur cette entrée, Pour saisir des 3 3 appuyez sur OK de numéros, utilisez  $\boxed{\mathsf{AP}}$ la télécommande les touches de la Anita Poscot pour faire télécommande. apparaître le Pour utiliser le clavier virtuel, bouton vert ann Don **B** Jam Do Appeler. Appuyez )<br>Dadeer déplacez-vous )<br>Dan Gree sur OK encore une sur le clavier et fois ou appuyez sélectionnez sur le bouton vert des caractères. Appeler de la Appuyez sur OK télécommande. pour sélectionner un caractère. L'appel est 4 L'appel est<br>maintenant passé.<br>**El proport de la partie de la partie de la partie de la partie de la partie de la partie de la partie de la partie de la partie de la partie de la partie de la partie de la partie de la par** maintenant passé. le bouton vert Appeler pour passer l'appel. Pour mettre fin à l'appel, accédez )<br>Don Dra au bouton rouge Terminez l'appel, .<br>9 mars Fin et appuyez sur comme illustré OK ou appuyez à gauche. sur le bouton rouge de la

 $11:28$  $\begin{array}{c} \circ \\ \circ \\ \circ \end{array}$  $\overline{4}$  Puis appuyez sur  $\overline{4}$  ce nouvel appel<br>
Appeler nouvel appel appel appel appel appel appel appel appel appel appel appel appel appel appel appel appel appel appel appel appel appel appel appel appel appel appe

Lors d'un appel, accédez à Ajouter et appuyez sur la touche OK de la télécommande. Cela placera l'appel actuel en garde. 1

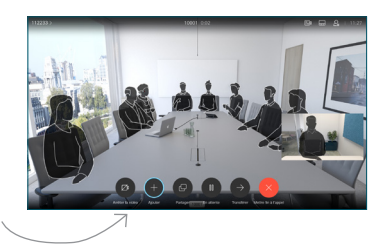

Localisez ou saisissez le participant à ajouter de la manière habituelle. 2

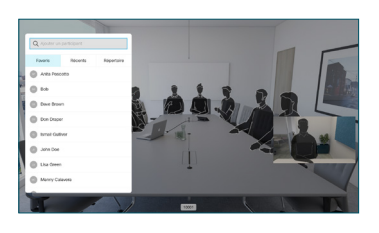

Cela générera le bouton Ajouter. Accédez à Ajouter et appuyez sur OK ou appuyez sur le bouton Appeler de la télécommande. 3

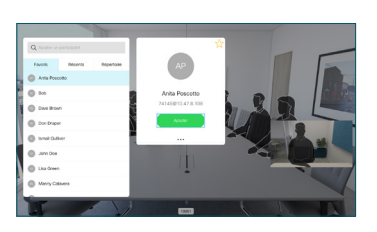

sera désormais ajouté à l'appel existant, créant ainsi une conférence. 4

> Répétez ces étapes pour ajouter d'autres personnes.

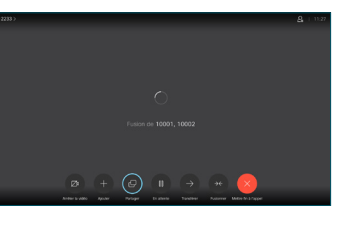

وبا بوابر **CISCO** 

## Guide de référence rapide CE9.13 pour le Cisco TelePresence TRC6

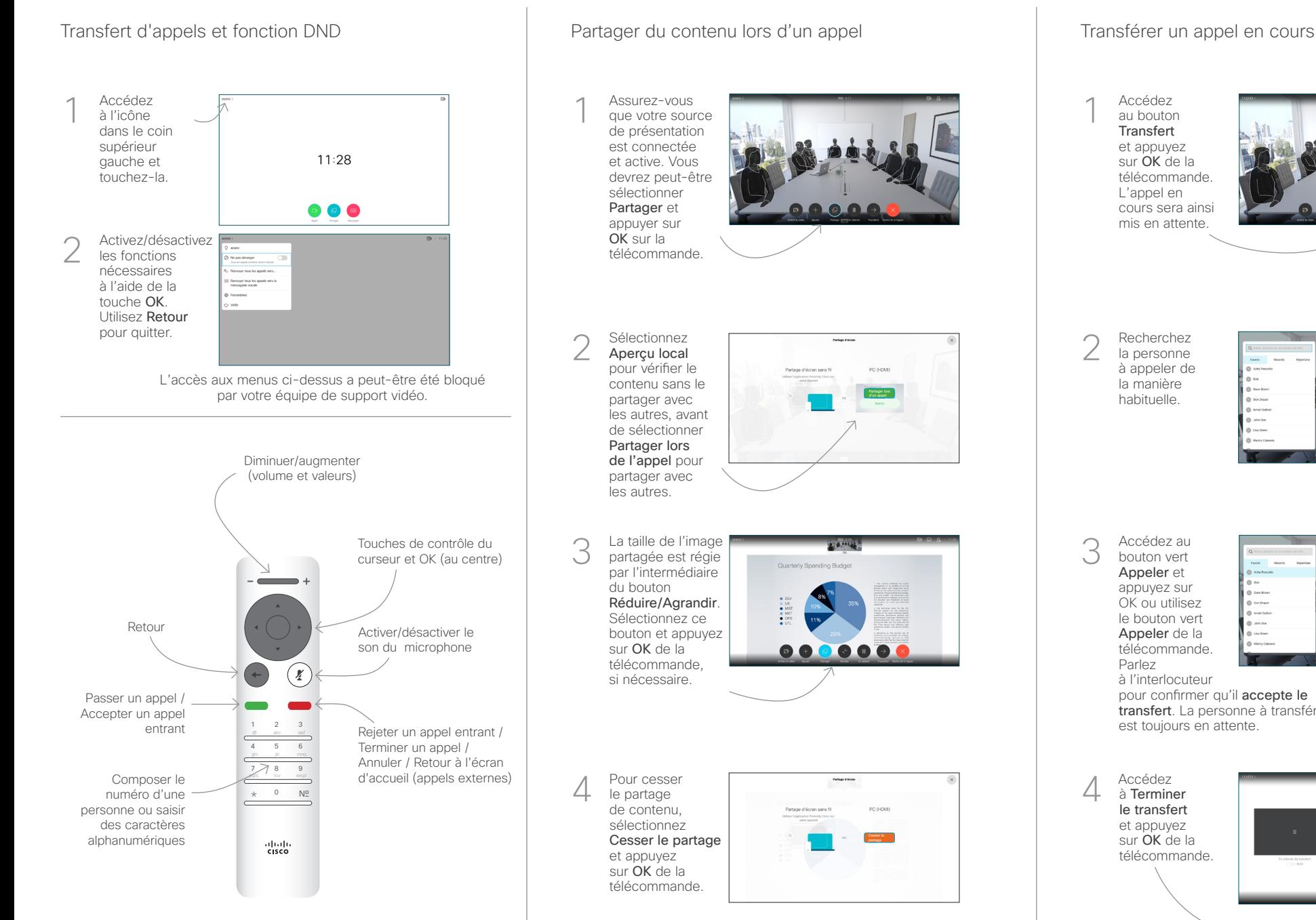

Pour partager à l'aide de Proximity, activez Proximity sur votre ordinateur. Une fois jumelé, on vous proposera de partager votre écran..

Accédez au bouton **Transfert** et appuyez sur OK de la télécommande. L'appel en cours sera ainsi mis en attente.

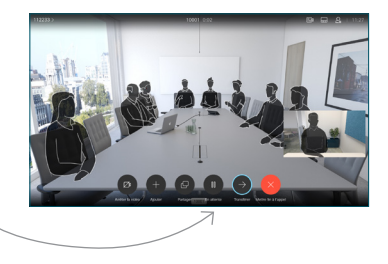

Recherchez la personne à appeler de la manière habituelle.

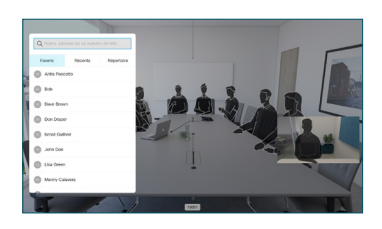

Accédez au bouton vert Appeler et appuyez sur OK ou utilisez le bouton vert Appeler de la

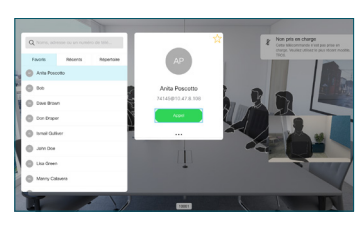

**CISCO** 

à l'interlocuteur pour confirmer qu'il accepte le transfert. La personne à transférer est toujours en attente.

à Terminer le transfert et appuyez sur OK de la télécommande.  $\bullet$   $\times$   $\bullet$ وبا بوابر

D15355.15 juin 2020 FRANÇAIS